# ADAPTIVE TechMemo #01-0004A

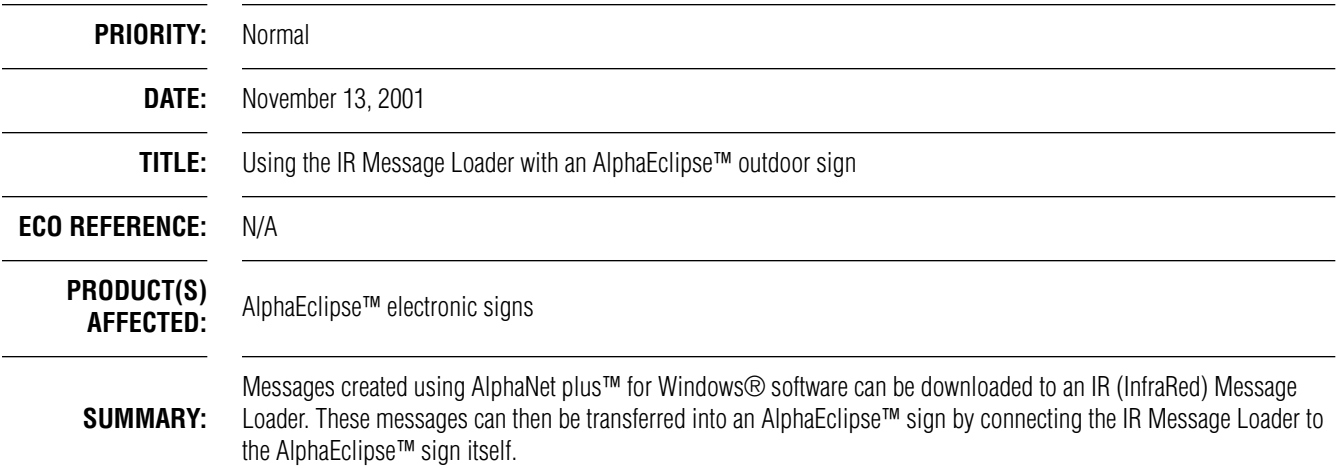

### **Introduction**

One method to display messages on an AlphaEclipse<sup>™</sup> sign is to connect the sign directly to a computer that is running AlphaNet plus™ for Windows® messaging software. Messages are then created and sent to the sign using the messaging software. However, it may not always be possible to directly connect an AlphaEclipse<sup>™</sup> outdoor sign to a computer.

In this case, an IR Message Loader can be used to transfer messages created on a computer with AlphaNet plus<sup>™</sup> for Windows® software to an AlphaEclipse<sup>™</sup> sign. In order to do this, a Modular Network Adapter (see below) needs to be added at the base (typically) of an AlphaEclipse™ sign.

<span id="page-0-0"></span>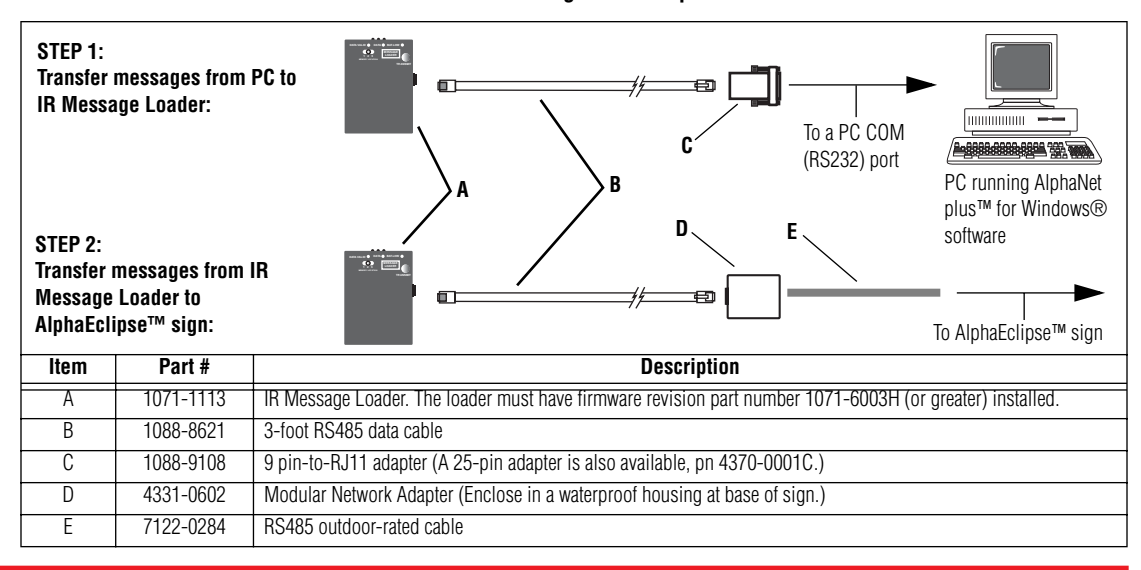

**Table 1: IR Message Loader operation**

© Copyright 2001 Adaptive Micro Systems, Inc. All rights reserved.

Adaptive Micro Systems • 7840 North 86th Street • Milwaukee, WI 53224 USA • 414-357-2020 • 414-357-2029 (fax) • <http://www.adaptivedisplays.com> The following are trademarks of Adaptive Micro Systems: Adaptive, Alpha, AlphaNet plus, AlphaEclipse, AlphaPremiere, AlphaTicker, AlphaVision, AlphaVision InfoTracker, Automode,

BetaBrite, BetaBrite Director, BetaBrite Messaging Software, Big Dot, PPD, Smart Alec, Solar, TimeNet

The distinctive trade dress of this product is a trademark claimed by Adaptive Micro Systems, Inc.

TechMemo #01-0004A 1 of 6 Due to continuing product innovation, spedi cations in this manual are subject to change without notice.

# **Related documentation**

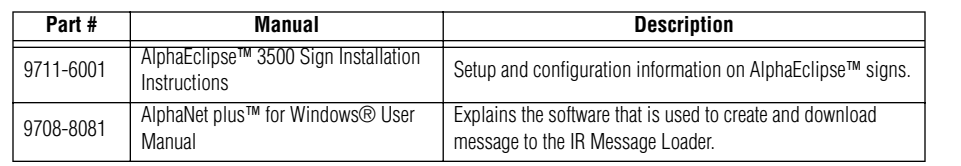

# **AlphaEclipse™ sign modification**

- 1. Remove power from the sign.
- 2. Open the sign's door and raise the LED boards as shown in the "AlphaEclipse™ 3500 Sign Installation Instructions".
- 3. Run the RS485 outdoor-rated cable through a protective conduit from the base of the sign into the back of the sign as shown in the "AlphaEclipse™ 3500 Sign Installation Instructions".
- 4. Connect the RS485 outdoor-rated cable to the RS485 serial block (RS485+, RS485-, Chassis) as shown the "AlphaEclipse™ 3500 Sign Installation Instructions".
- 5. Make sure that the sign's baud rate is 2400 and that the data format is set to  $7E2$ . To do this, set the DIP switches on the *back* of the sign's Micro controller board as shown below:

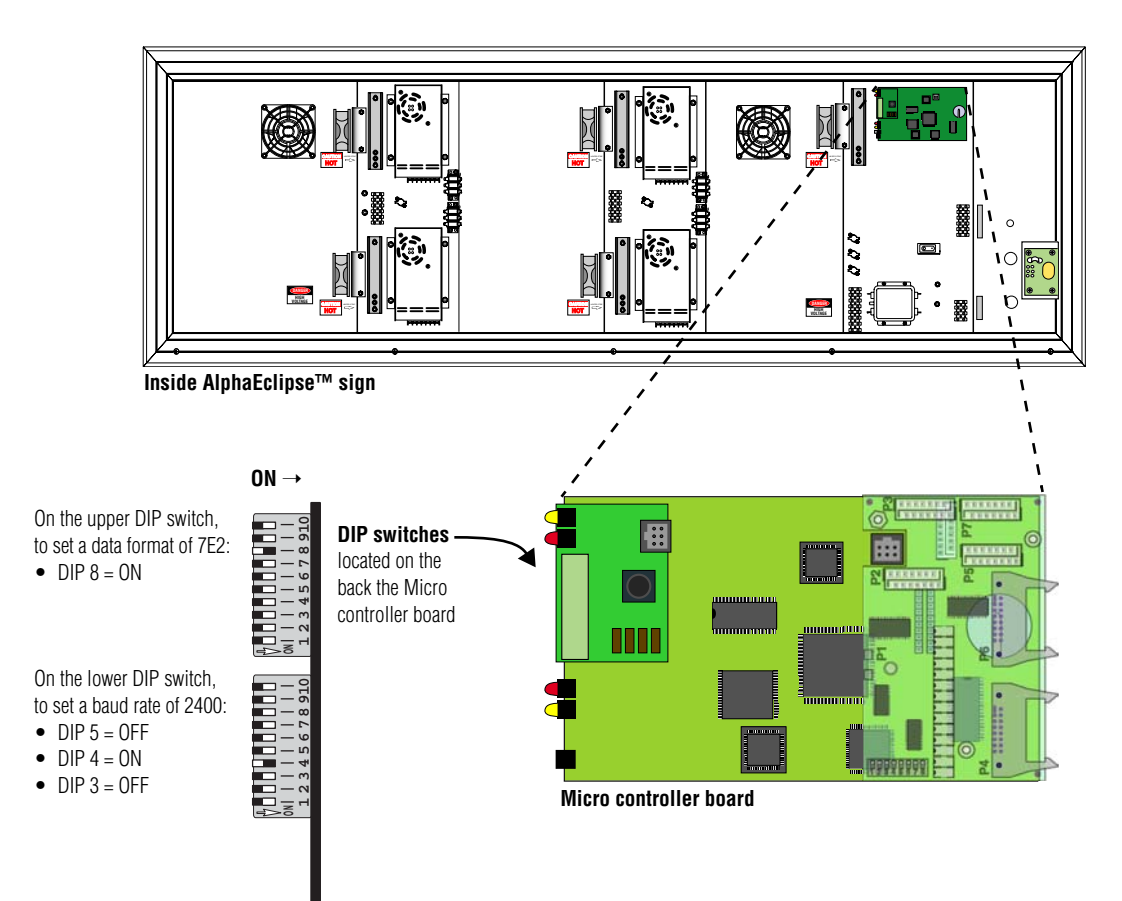

- 6. Close the sign as shown in the "AlphaEclipse™ 3500 Sign Installation Instructions".
- 7. At the base of the sign, place a Modular Network Adapter in a waterproof case that can be locked. Connect the Modular Network Adapter to the RS485 outdoor-rated cable as shown:

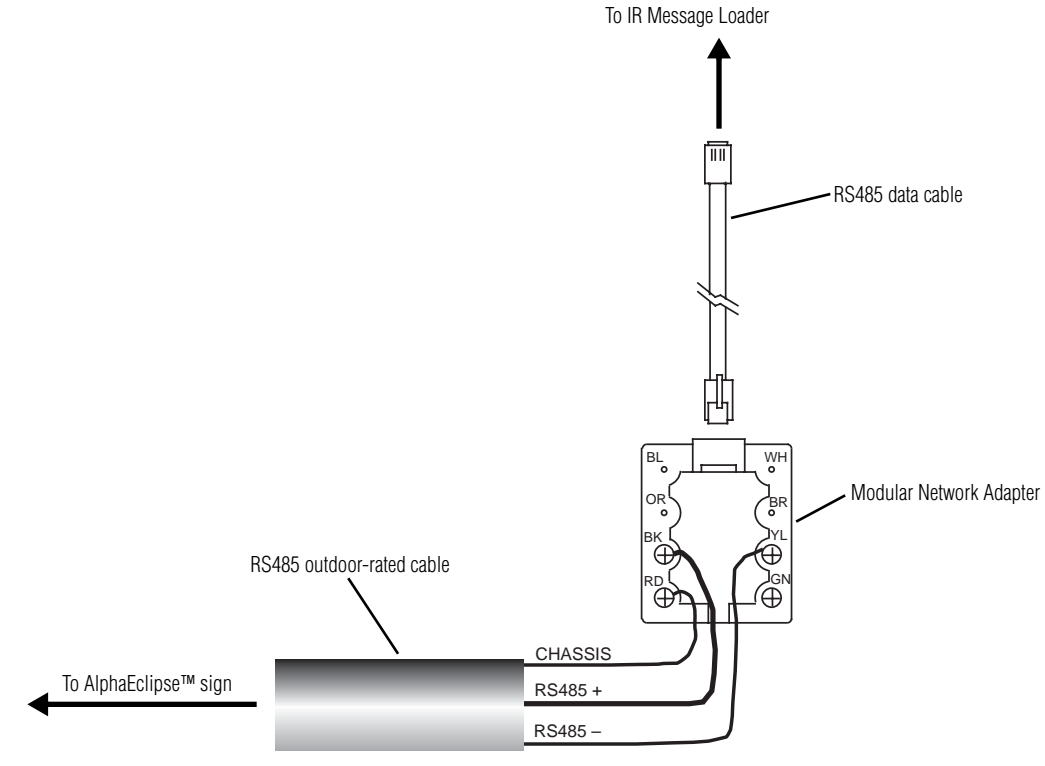

8. Restore power to the sign.

#### **Using the IR Message Loader**

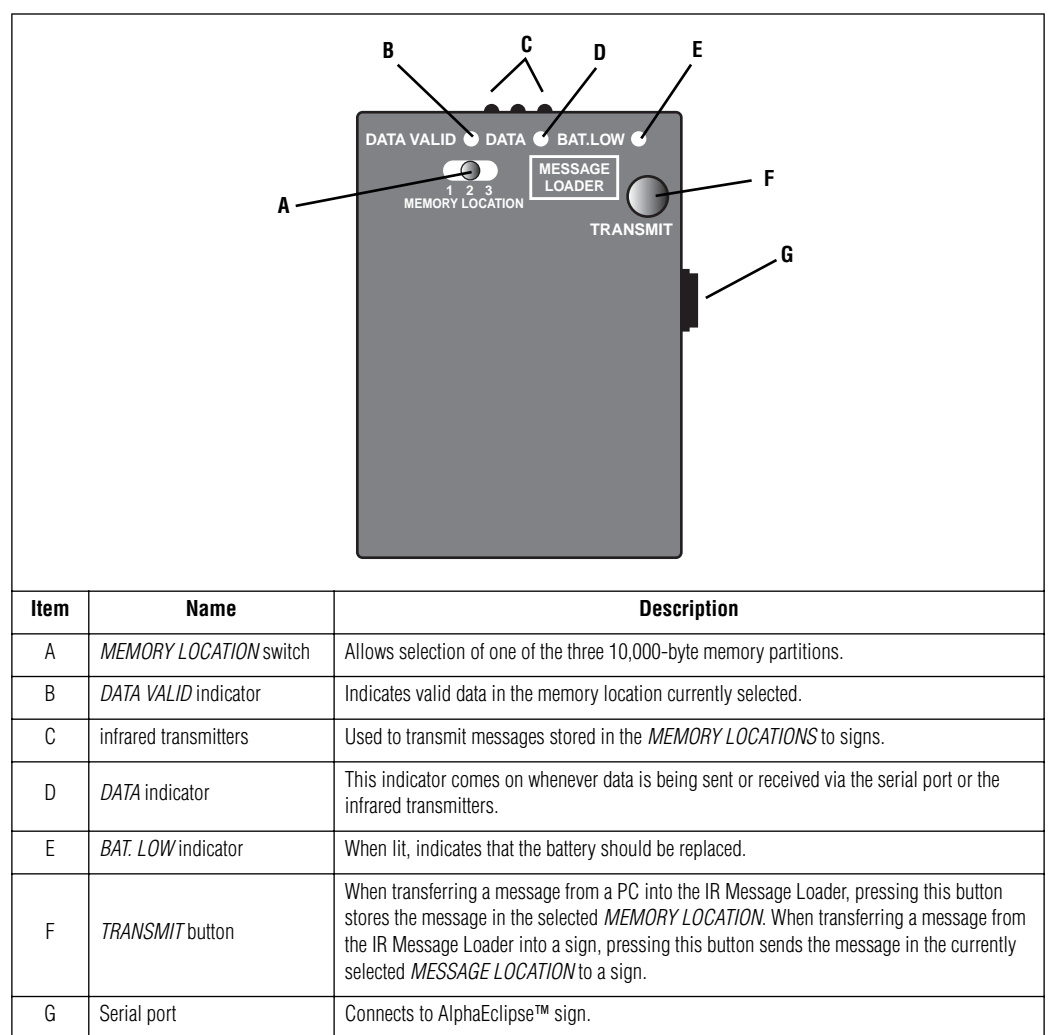

#### **Table 2: IR Message Loader**

#### **Transferring messages from a PC to the IR Message Loader**

- <span id="page-3-0"></span>1. Connect the IR Message Loader to a PC running AlphaNet plus™ for Windows® software as shown in "STEP 1" in [Table 1 on page 1.](#page-0-0)
- 2. In the AlphaNet plus™ for Windows® software, use the *Message Editor* to create one or more test messages.
- 3. In the AlphaNet plus™ for Windows® software, use the *Site Manager* to create a special site for the IR Message Loader.
	- **NOTE:** The *Connect Device* used should be set to *Local Wired Com 1* (or Com 2, etc.) and have its *Data Format* set to *7E2*.
- 4. On the IR Message Loader, set the *MEMORY LOCATION* switch to the location (1, 2, or 3) that the messages will be downloaded into.
- 5. On the IR Message Loader, press and then release the *TRANSMIT* button.
- 6. Wait at least 2 seconds. Then use AlphaNet plus™ for Windows® software to send your message to the IR Message Loader site that you created.
- 7. The DATA indicator on the IR Message Loader should go on while a message is being downloaded. When the DATA VALID light indicator goes on, the message download is complete.
- 8. If the message download fails, repeat from step 5.

#### **Transferring messages from the IR Message Loader to an AlphaEclipse™ sign**

- 1. Connect the IR Message Loader to an AlphaEclipse™ sign as shown in "STEP 2" in [Table 1 on page 1](#page-0-0).
- 2. On the IR Message Loader, set the *MEMORY LOCATION* switch to the location (1, 2, or 3) that you used in ["Transferring messages from a PC to the IR Message Loader".](#page-3-0)
- 3. Press and hold the TRANSMIT button on the IR Message Loader. The DATA indicator should light up.
- 4. When the DATA indicator goes off, the messages have been transferred to the sign.